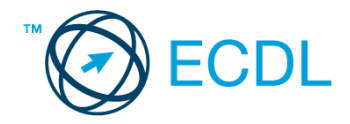

## **7. FELADAT**

Nyissa meg a kijelölt meghajtón a *válaszfájl 7* nevű fájlt. Írja a megfelelő helyre a nevét, kártyaszámát és írja be az elméleti kérdésekre a helyes válaszok betűjelét! [6 pont]

- 1.1. Fejezze be a mondatot. A biztonságos webes vásárláskor…
	- a) a jelszót el kell küldeni a weboldal üzemeltetőjének.
	- b) nem kell odafigyelni az oldal megbízhatóságára.
	- c) körültekintően kell használni személyes adatainkat és az oldal megbízhatóságát célszerű ellenőrizni.
	- d) hamis személyes adatokat kell megadni.
- 1.2. Mire használható az előzmények funkció?
	- a) A korábban megjelenő felugró ablakokat jeleníti meg.
	- b) Lehetővé teszi a részletes keresést a webes űrlapokon.
	- c) Még fel nem keresett weboldalakat ajánl, a felhasználó figyelmébe.
	- d) Lehetővé teszi a részletes keresést a korábban meglátogatott weboldalak között.
- 1.3. Mi a keresőmotor?
	- a) A keresőmotor egy olyan alkalmazás, amely bizonyos feltételeknek (többnyire egy szónak vagy kifejezésnek) megfelelő információkat keres valamilyen számítógépes környezetben (pl. az interneten).
	- b) A keresőmotor az a meghajtó, amely bizonyos feltételeknek (többnyire egy szónak vagy kifejezésnek) megfelelő információkat keres valamilyen számítógépes környezetben (pl. az interneten).
	- c) A böngésző ablakának az a része, aminek segítségével a kedvencek/könyvjelzők listájában tárolt weboldalak között kereshetünk.
	- d) Egy weboldal letöltésekor automatikusan felbukkanó új ablak. Általában arról a weboldalról tartalmaz információkat, amelyet letöltöttünk. Ezek többnyire akciók, hirdetések.
- 1.4. Biztonságos-e az online közösségekben való részvétel?
	- a) Igen, de csak megfelelő személyes biztonsági beállítások elvégzésével, a személyes információk kiadásának korlátozásával.
	- b) Nem. Nem ajánlott semmilyen on-line közösségben részt venni.
	- c) Igen, a személyes biztonsági beállítások mellőzésével, a személyes információk hozzáférhetővé tételével.
	- d) Igen, de csak akkor, ha a közösség tagjai egyébként személyes ismerősök.
- 1.5. Van-e különbség másolat és titkos másolat között?
	- a) Nincs különbség.
	- b) Igen, van. A másolatban megjelölt címzettek tudják ki a levél feladója, míg a titkos másolatban megadott címzettek nem.
	- c) Igen, van. A másolatként küldött leveleknek lehet csatolmánya, míg a titkos másolatként küldötteknek nem.
	- d) Igen, van. A másolatban megjelölt címzettek tudnak egymásról, míg a titkos másolatban megadott címzettet a többiek nem láthatják, de ő tud a többi címzettről.

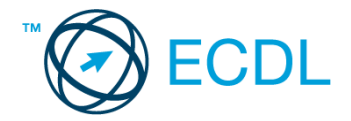

- 1.6. Megadható-e több címzett is egy e-mailhez?
	- a) Nem.
	- b) Igen, de csak titkos másolatként.
	- c) Csak adminisztrátori engedéllyel.
	- d) Igen.

A vizsgáztatónak a teszt megkezdése előtt el kell küldenie e-mailben minden vizsgázónak az alábbi leveleket.

## Tárgy: *Üzleti lehetőségek*

Az üzenet tartalmazza a következő szöveget:

*Tisztelt Szabó Úr!*

*Köszönjük az érdeklődését! A levélhez mellékelt dokumentumban megtalálhatja az Ön által kért információkat.*

*Tisztelettel, B. Lala Franchise Nonprofit Kht.*

Az üzenetnek mellékletként tartalmaznia kell a *reszletek.doc* fájlt, ami a(z) *...\munkafájlok\ecdlteszt\* mappában található meg.

Tárgy: *Új indulás*

Az üzenet tartalmazza a következő szöveget:

*Kedves Uram!*

*Amennyiben szeretne többet megtudni arról, hogyan teheti vállalkozását még sikeresebbé, jelentkezzen képzésünkre még ma! A képzés tanfolyam formájában augusztus első hetében zajlik majd.*

*Üdvözlettel: Rásóz Mária Franchise Nonprofit Kht.*

Nyisson meg egy böngészőt.

2. Nyissa meg a következő weboldalt: *http://njszt.hu/ecdl/online-alapismeretek/gy4* [2 pont]

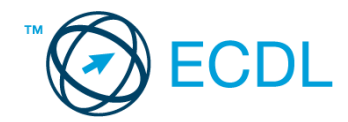

3. Mentse le az *érméket ábrázoló képet* a kijelölt meghajtóra a böngésző által felajánlott néven.

[2 pont]

4. Az *Online alapismeretek gyakorlati feladat – 4* oldalon megjelenő űrlapot töltse ki az alábbiak szerint:

Név: *az Ön saját neve*

E-mail cím: *ecdlteszt@ecdl.hu*

Szervezeti típus: *Franchise*

Ajánlatkérés: *nincs*

Megjegyzés: *Ez egy nagyon hasznos üzleti megoldásokat kínáló weboldal.*

Ha kész, küldje be az űrlap eredményeit a Küldés gomb segítségével. Írja be a megjelenő kódot a **válaszfájl 7** nevű fájlba és mentse el a fájlt. **Egyi a meg a százdát a fájlt.** [2 pont]

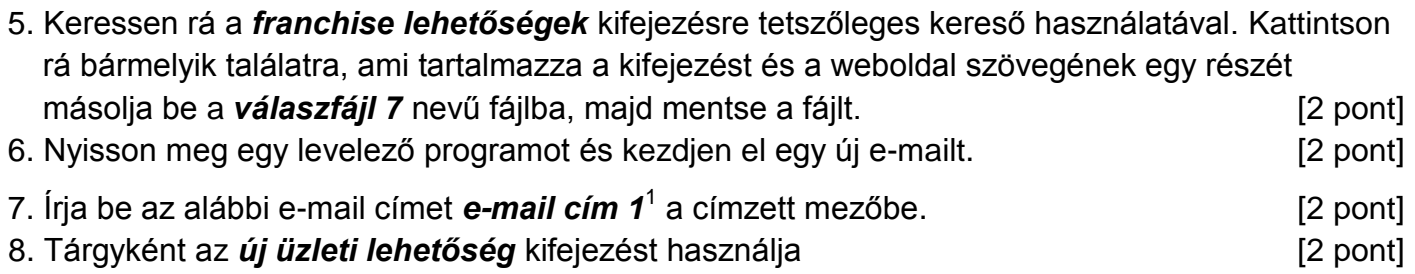

9. Az alábbi szöveget másolja ki és illessze be az e-mail törzsébe:

## *Tisztelt Uram!*

1

## *Vállalkozóként nagyon érdekelne cégük, hogyan tudnék bekapcsolódni az Önök által üzemeltetett franchise rendszerbe. Kérem, küldjön számomra részletes tájékoztatót.*

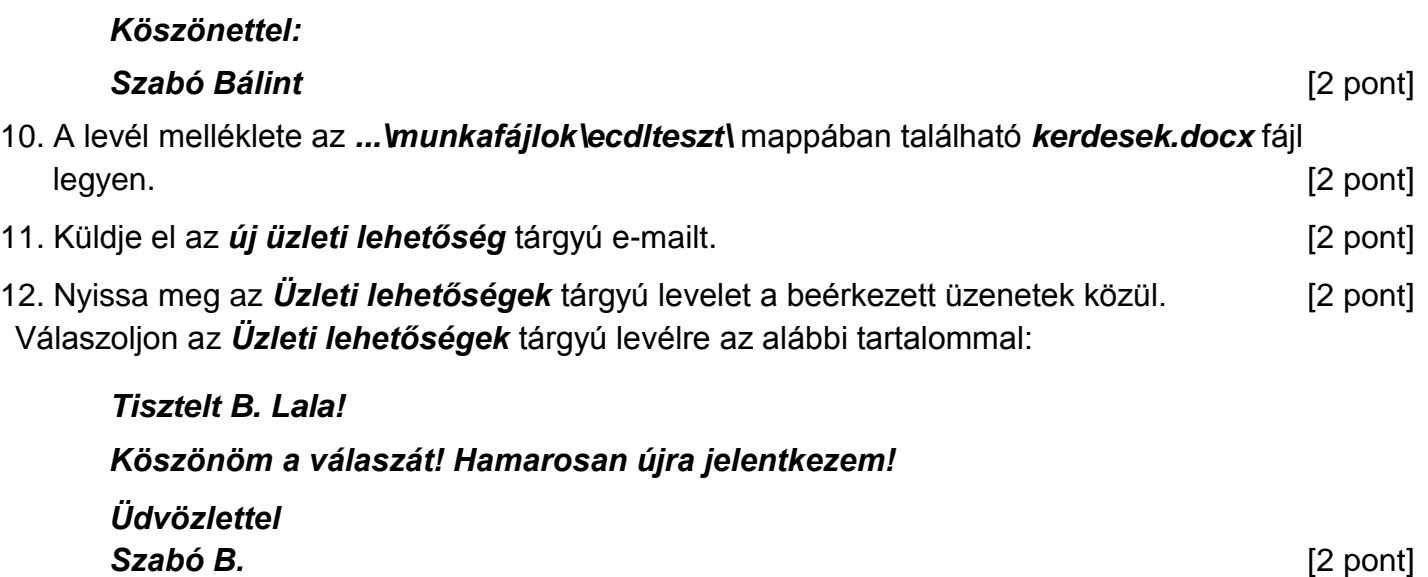

- 13. A beérkezett levelek között keressen rá az *Új indulás* tárgyúra. [2 pont]
- 14. Nyomtassa ki (elegendő fájlba is a kijelölt meghajtóra) a *Új indulás* tárgyú levelet. [2 pont]
- 15. Továbbítsa az *Új indulás* tárgyú e-mailt az alábbi címre *e-mail cím 2*<sup>2</sup> a következő üzenettel: *Egy érdekes üzleti lehetőség!* [2 pont]

 $1$  Az ECDL vizsgáztató által megadott e-mail cím, ahová a levelet kell küldeni.

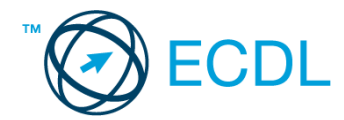

Mentsen el és zárjon be minden megnyitott fájlt és zárjon be minden megnyitott alkalmazást.

2 Az ECDL vizsgáztató által megadott e-mail cím, ahová a levelet kell *továbbítani*.

1